# IMAGENICS

# **Network Multi Controller**

# **NMC-16**

総合取扱説明書

お買い上げ頂きありがとうございます。

NMC-16 は多機能なネットワークコントローラです。ネットワーク経由で接続可能な制御対象機器のリモー ト制御が可能です。一つのキーに複数のコマンドを登録でき、制御対象機器別に割り振ることが可能です。 キートップは透明で取り外しが可能なので、スイッチに印刷文字を挿入することができます。手動による操 作の他、設定を行うことにより指定した時間間隔でスイッチを自動的に動作させることも可能です。

この取扱説明書をよくご覧になり、十分にご活用下さい。

## <span id="page-1-0"></span>安全にお使いいただくために

本機は、安全に十分配慮して設計されています。しかし、誤った使い方をすると火災や感電などにより人身 事故になることがあり危険です。事故を防ぐために次のことを必ずお守りください。

#### 絵表示について

この取扱説明書には、安全にお使いいただくためのさまざまな絵表示をしてあります。 その表示を無視して、誤った取り扱いをする事によって生じる内容を次のように区分しています。 内容をよく理解してからお読みください。

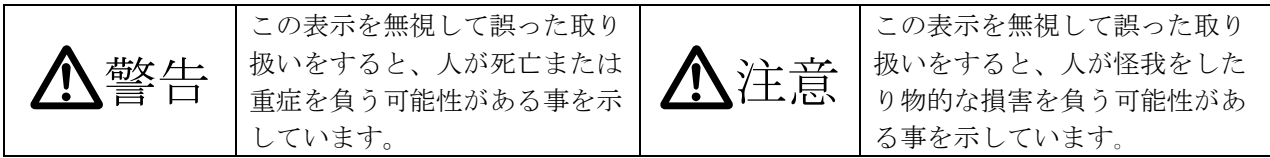

絵表示の意味(絵表示の一例です)

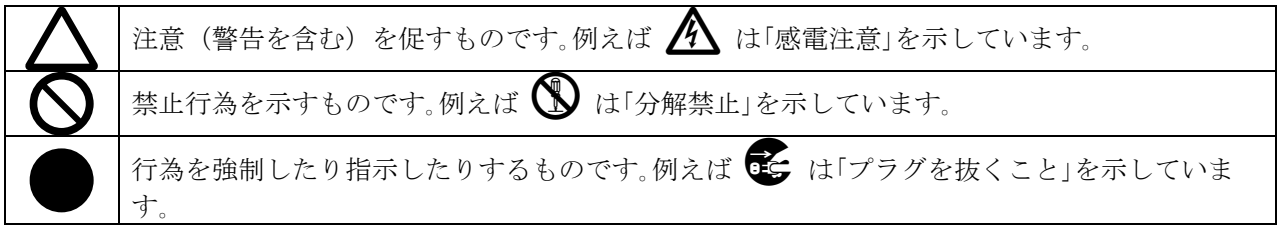

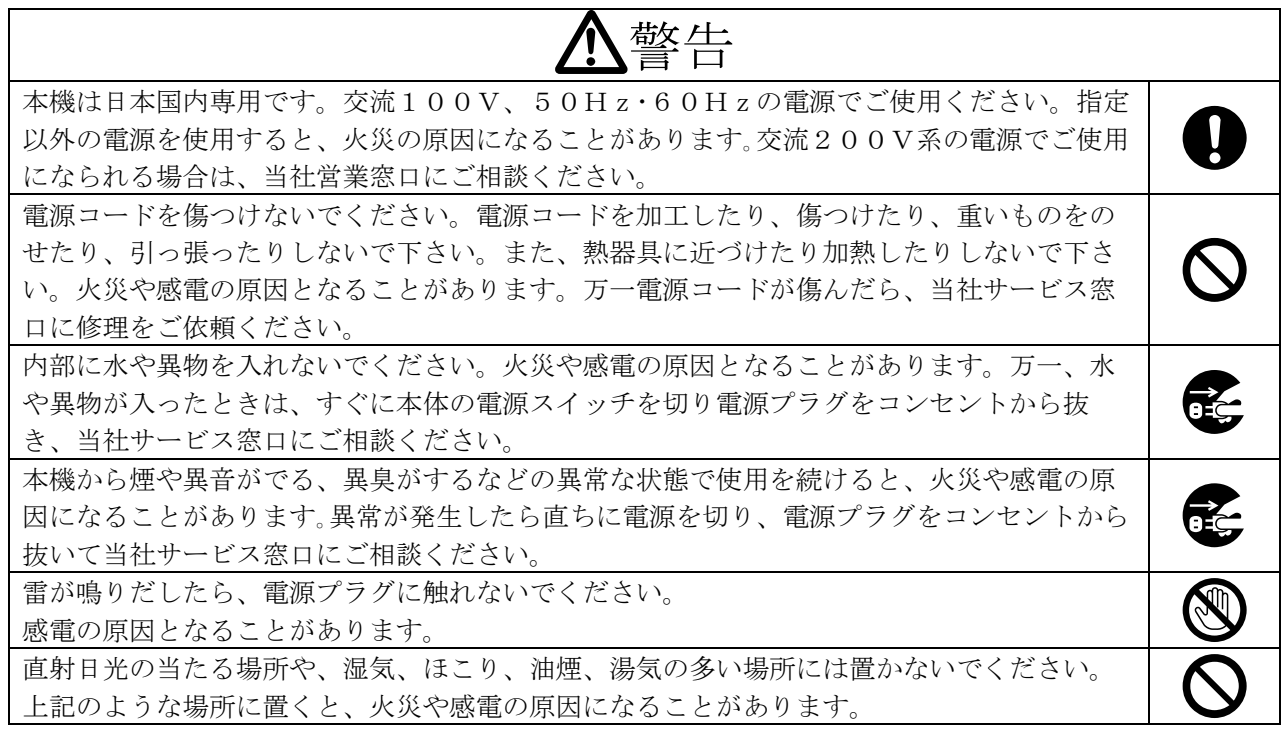

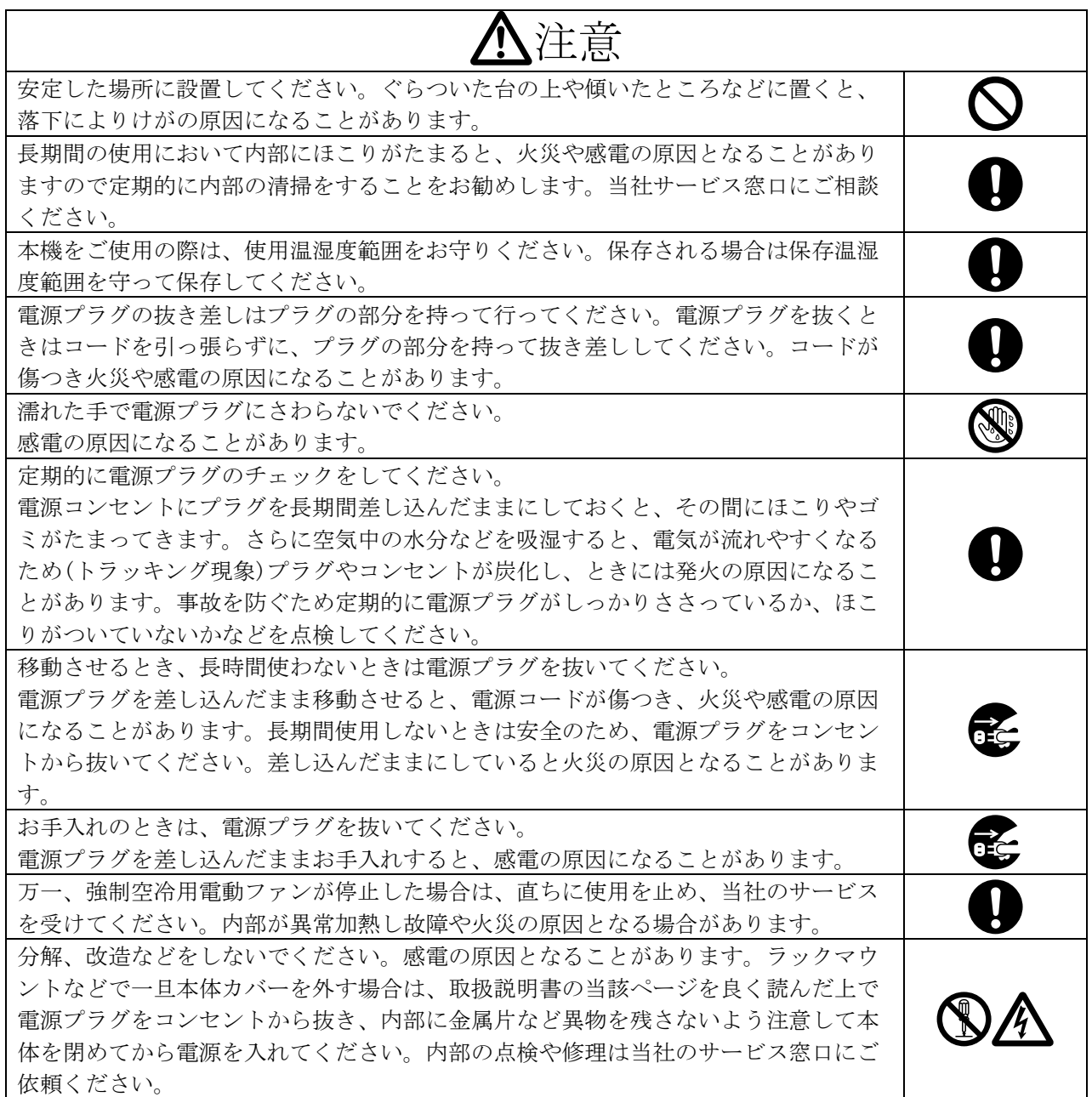

本機への各種入出力信号の抜き差しは、本機及び接続する機器の電源をOFFにした状態で行ってくださ い。通電中に抜き差しすると、静電気等により本機又は接続する機器を故障させる原因になります。

正常な使用状態で本機に故障が発生した場合は、当社は本機の保証書に定められた条件に従って修理い たします。但し、本機の故障、誤動作、不具合、あるいは停電などの外部要因により通信、録画、再生 などにおいて利用の機会を逸したために生じた損害などの付随的損失の補償につきましては、当社は一 切その責任を負いかねますので、あらかじめご了承ください。

# 目次

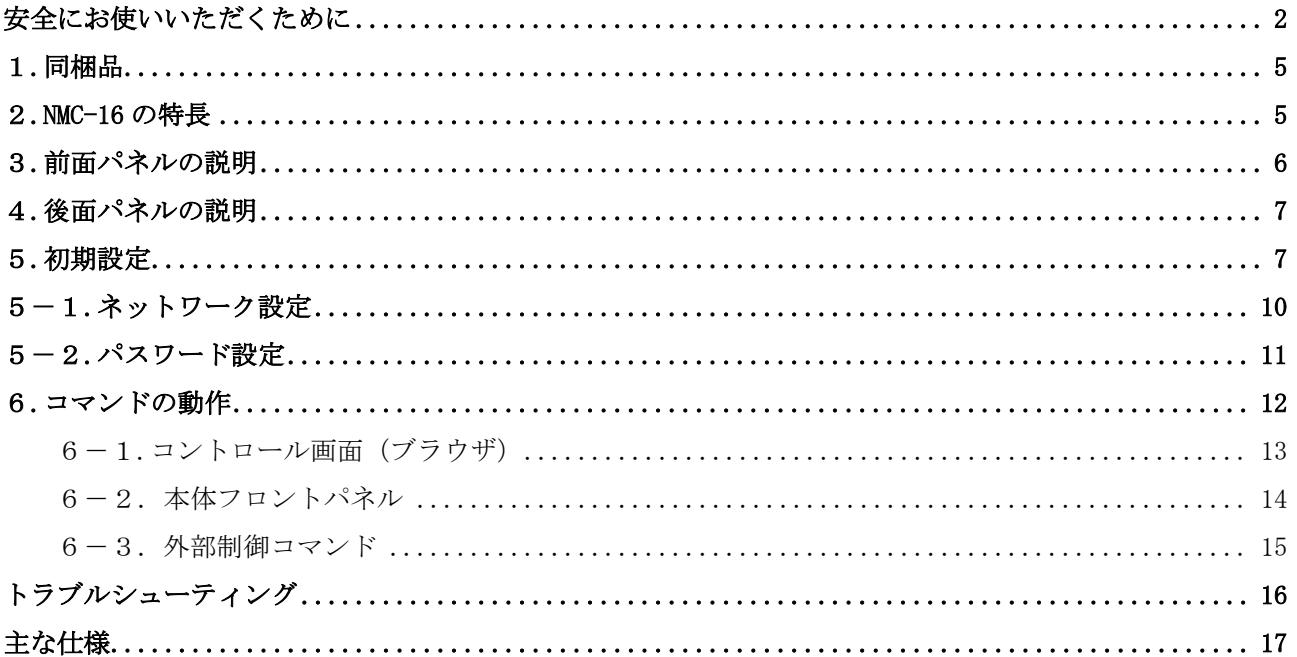

#### <span id="page-4-0"></span>1.同梱品

開梱したら、次が入っていることをご確認ください。 NMC-16 木休 1台

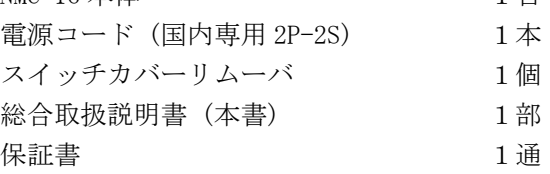

※万一、内容物に不足がある場合は弊社までご連絡下さい。

※本取扱説明書とは別に、「機能設定について」というドキュメントもございます。NMC-16 の設定 を行う際には、ご一読お願いします。「機能設定について」は、当社 Web サイト (https://www.imagenics.co.jp/)よりダウンロードするか、弊社営業所にお問い合わせください。

#### <span id="page-4-1"></span>2.NMC-16 の特長

 NMC-16 は、16 個のフロントスイッチと、ネットワークコネクタを持った、ネットワークコントローラ です。スイッチ一個に対して、最大 50 個までのコマンドを設定することが可能です。(注)

注 全てのネットワーク機器との通信を保証するものではありません。

#### 主な特長

- 1つのスイッチに最大 50 個までの通信コマンドを登録することが可能です。
- 通信コマンドはそれぞれ IP アドレスを指定できるので、1 つのスイッチで複数の機器を制御するこ とが可能です。
- スイッチをグループに分類することができます。グループに分類することにより、グループ毎に機 器の状態を監視して、スイッチの LED の点灯・消灯の制御及び、後述するスイッチの連続動作設定 を行うことが可能になります。
- 数秒・数分・数時間の間隔で、スイッチの実行を連続で動作させることが可能です。その停開始も スイッチに登録ができます。スイッチの連続動作はグループ毎に連続的に動作し、停止ボタンが押 されるまで動き続けます。
- NTP/SNTP サーバーと組み合わせることで、時刻が設定できます。時刻を設定することにより、指定 した時間・タイミングにスイッチを自動的に動作させることが可能になります。時間の指定は最大 32 箇所指定できます。
- 機器から値を読み込み、読み込んだ値を加減算して、機器に設定することが可能です。読み込む値 は受信パケットの位置を指定することにより数値をスイッチの LED に可視化できます。(注1)
- PILink(プロジェクタ用通信プロトコル)のコマンドが登録できます。命令は電源制御命令(POWR)と 入力切り替え命令(INPT)と AV ミュート命令(AVMT)に対応しています。また、グループ毎に、 PJLink 機器の状態を読み込んで、スイッチの LED の点灯・消灯の制御ができます。
- 設定データをブラウザ(Web ブラウザ)経由でパソコンに保存することが可能です。(注2)
- コマンドの設定・IP アドレスの設定はブラウザから行います。また、IP アドレスの設定は、サポ

ート用ソフト(Netfinder)でも可能です。Netfinder は弊社 Web サイトよりダウンロードをお願いし ます。(https://www.imagenics.co.jp/)

- キーロック(操作禁止)機能をスイッチに付与することができます。キーロックを行うことにより、 フロントのキー操作とブラウザからの操作を禁止できます。
- 他の機器から値を読み込み、その値に応じてスイッチを動作させることができます。
- 注1. 読み込み機能を使用するには、受信するパケットのバイト数は固定でなければなりません。 数値の読み込 み位置が変化するパケットは読み込み位置の指定ができないので、対応できません。
- 注2. 新しいソフトバージョンの NMC-16 で作成しパソコンへ保存したデータを、古いソフトバージョンの NMC-16 に書き込んでも動作しない場合があります。複数台の NMC-16 を同じシステム内でご使用される場合は、でき るだけ NMC-16 のソフトバージョンを一致させることをお勧めします。ソフトバージョンはブラウザを表示 し、画面下の IMAGENICS ロゴの上に表示します。

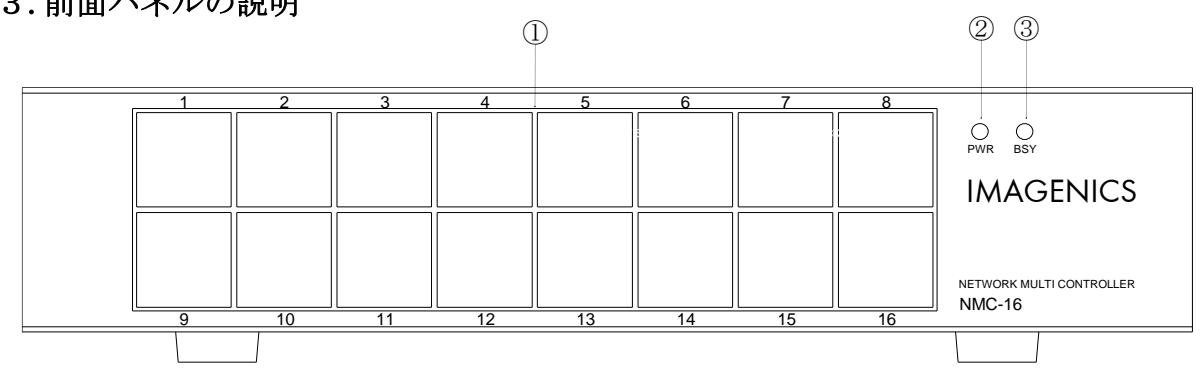

#### <span id="page-5-0"></span>3.前面パネルの説明

#### ① スイッチ(1~16)

各スイッチに設定したコマンドの送信、または指定動作実行を設定できます。動作中はオレンジにな り、動作が完了すると緑色になります。

各説明においては、この物理スイッチや機能の総体をスイッチ、または SW と表記します。スイッチ番 号は、スイッチ 1~スイッチ 16、または SW1~SW16 のように連番を付けて表記します。

#### ② 電源ランプ(PWR)

電源コードをコンセントに差し込むことにより、電源表示(緑のランプ)が点灯します。

#### ③ ビジーランプ(BSY)

コマンドの送受信中、本体起動中、ソフトウエアアップデート中に点灯します。

#### <span id="page-6-0"></span>4.後面パネルの説明

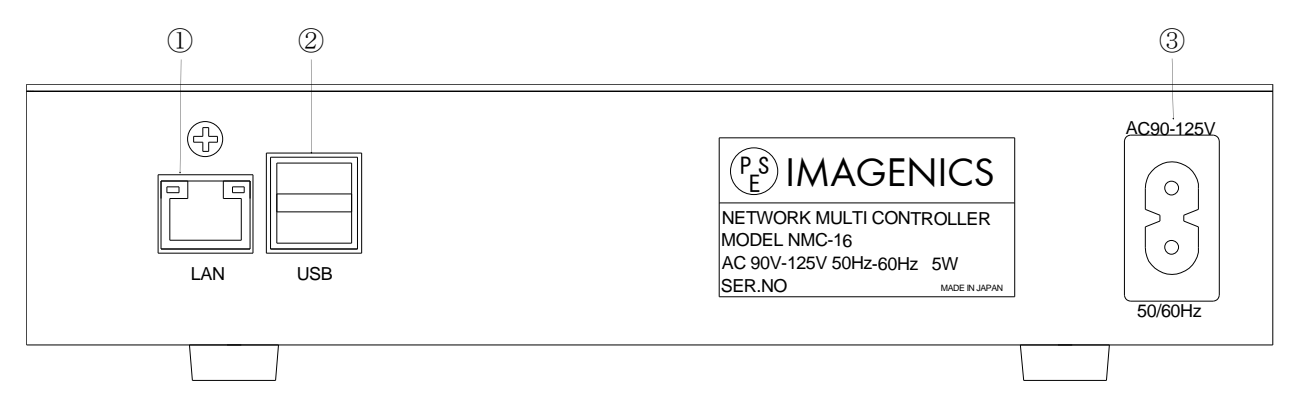

#### ① LAN コネクタ(LAN) <RJ-45>

・LAN(10Base-T または 100Base-Tx)を経由してリモートコントロール制御及び本機の設定が可能です。

- ・電気的な接続が確立すると、ランプが点灯します。
- ・通信中はランプが点滅します。

#### ② メンテナンス用コネクタ(USB) <USB TYPE-A コネクタ>

・メンテナンス用です。使用しないでください。

#### ③ 電源入力コネクタ(AC IN)

・通常は AC 100 V(50/60 Hz)に接続します。付属の電源コードを差し込んで下さい。

#### <span id="page-6-1"></span>5.初期設定

本機をブラウザ(Web ブラウザ)で接続する際には、Google Chrome™、 Mozilla Firefox®、 Microsoft Edge を使用してください。その他の環境での動作は確認を行っていません。JavaScript 機能は「有効」に設定 して下さい。

工場出荷時のネットワーク設定は下記の通りです。

| MAC アドレス  | 00:11:00:XX:XX:XX | 16 進表記 |
|-----------|-------------------|--------|
| IP アドレス   | 192. 168. 2. 234  |        |
| サブネットマスク  | 255, 255, 255, 0  | 10 進表記 |
| デフォルト G/W |                   |        |

本機の LAN コネクタは RJ-45 です。ハブ(ネットワークスイッチ)やルータと本機を接続する場合は、 ネットワーク・ストレートケーブルを使用して下さい。

ハブやルータを介さずにコンピュータと本機を 1 対 1 で直結する場合は、クロスケーブルを推奨します。 本機はブラウザを通して、設定を変更することができます。

デフォルト(工場出荷時)の IP アドレスの値は [192.168.2.234] です。

本機を最初にネットワークに接続する際には、他に [192.168.2.234] の IP アドレスを持つ機器が無いこ とを、確認して接続してください。

# IMAGENICS NATURE NATURE NATURE NATURE NATURE NATURE AND NATURE AND NATURE ASSESSED NATURE AND NOT THE SERVER SET

本機をネットワークに接続し電源を投入し、フロントパネルのビジーランプが消灯するのを待ち、ブラウ ザの URL 欄に NMC-16 の IP アドレスを入力し※、画面を表示させてください。 【例】http://192.168.2.234 (NMC-16 が工場出荷状態の場合)

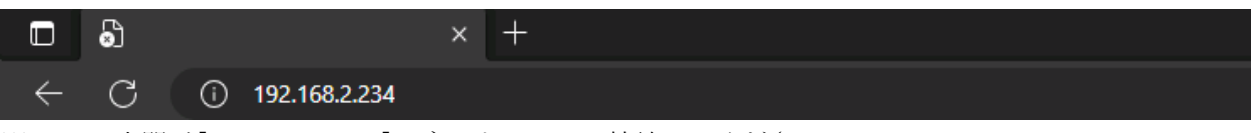

※SUBNET 空間が[192.168.2.XXX]のネットワークに接続してください。

下記の画面が表示されます。

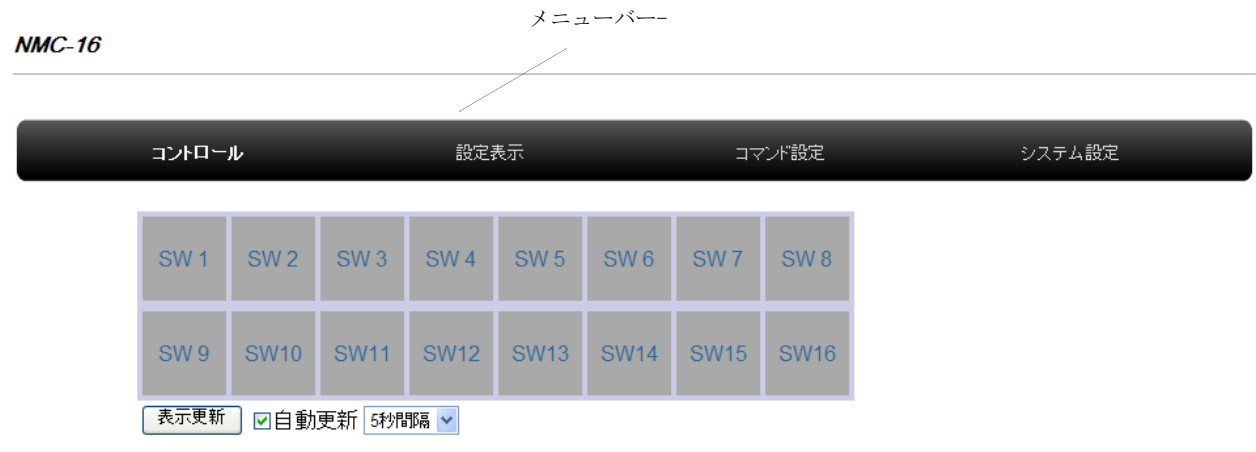

コントロール、設定表示、コマンド設定、システム設定と書かれた、黒色のバーが表示されています。今 後、文中ではこの黒いバーをメニューバーと表記します。同じくメニューバー上の文字もメニューバーと "メニューボタン"を組み合わせて呼称します。(【例】 "コントロールメニューボタン")

3 秒程度待つと、パスワードの問い合わせのダイアログ※が開きます。

下記のユーザー名とパスワードを入力しサインイン (ブラウザによっては OK) を押してください。 ※ブラウザ・ウィンドウに隠れている場合は、Alt + Tab キーでウィンドウを切り替えてください。 ユーザー名 : admin

パスワード : admin

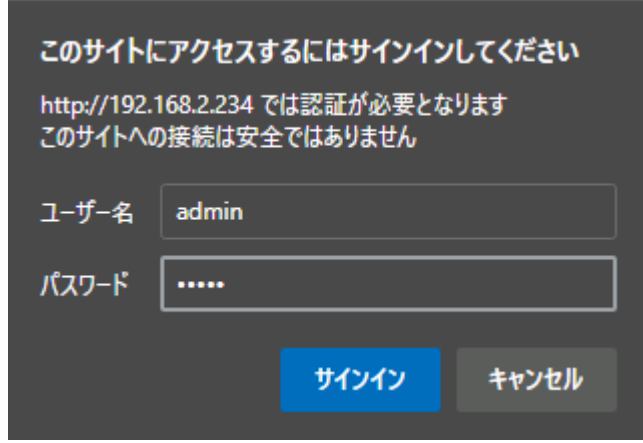

 $\mathbf{I}$ 

 システム設定メニューボタンをクリックしてください。 システム設定画面が表示されます。

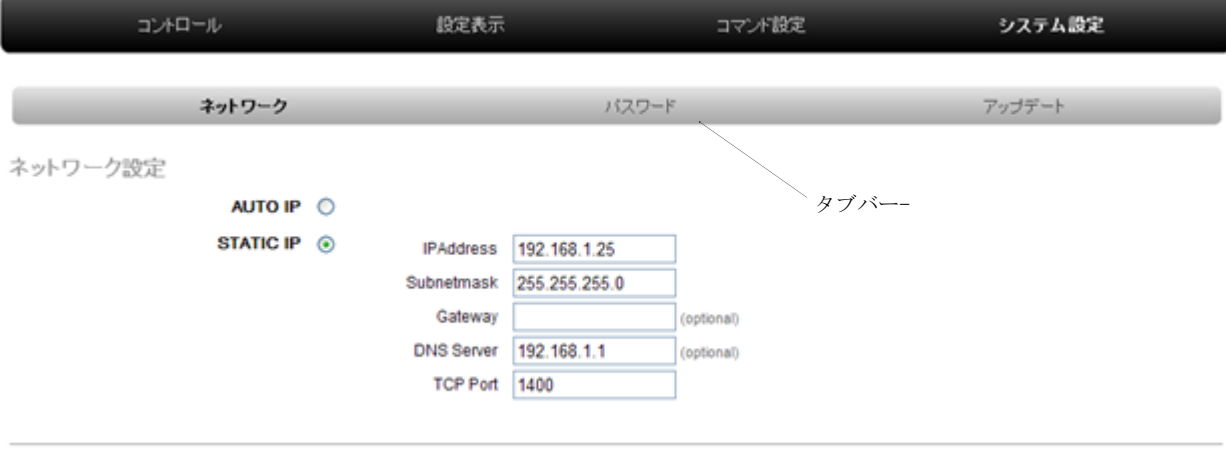

Update Cancel

#### <span id="page-9-0"></span>5-1.ネットワーク設定

ネットワーク、パスワード、アップデートと書かれた、灰色のバーが表示されています。今後、文中では この灰色のバーをサブメニューバーと表記します。同じくタブバー上の文字も、表示文字と"タブボタン" を組み合わせて呼称します。(例"ネットワークタブボタン")

※当社の Web サイト [\(https://www.imagenics.co.jp/\)](https://www.imagenics.co.jp/)の製品ページよりダウンロード可能な専用 アプリケーション"NetFinder"を使用して IP アドレスを変更することも可能です。

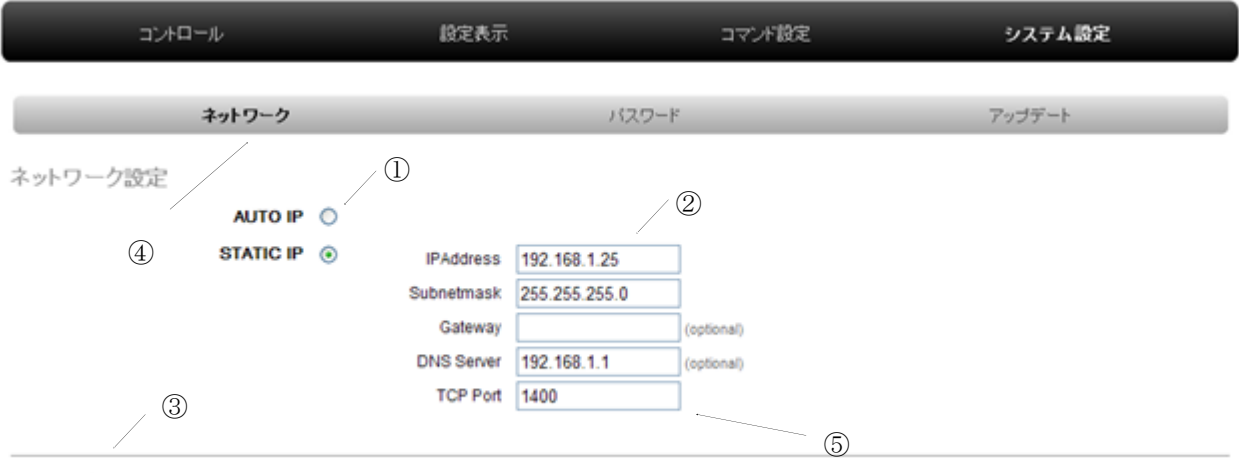

Update Cancel

② AUTO-IP,DHCP/STATIC IP 切り替えボタンです。

②IP Address, Subnetmask, Gateway, DNS Server,の設定です。

XXX.XXX.XXX.XXX の形式で入力してください。

③Update ボタンで設定を書き込みます。Cancel ボタンで入力を破棄して元の値に戻します。 ④ネットワークタブボタン

⑤TCP Port の設定です。外部制御に使用する TCP ポート番号を指定してください。

ネットワークの設定を環境に合わせて変更してください。 変更後は"Update"ボタンを押し、設定を書き換えてください。 ビジーランプの消灯後、新しいネットワーク設定が有効になります。

 $NMC-16$ 

# ネットワーク設定が変更されました

ネットワーク接続を切断し、再接続します。 WEBブラウザ画面を閉じ、NMC-16のBSYランブが消灯するまで待ってから トップページにアクセスし直してください。

Hostname: NMC-16

IP Address: static (192.168.1.25) MAC address: 00:11:0C:04:05:C1

 $-10 -$ 

#### <span id="page-10-0"></span>5-2.パスワード設定

パスワードタブボタンをクリックしてください。パスワード設定画面が表示されます。 ここでは、パスワードを変更することが可能です。 パスワードは管理権限(admin)と操作権限(user)の二種類のパスワードが存在します。

デフォルトのパスワードは下記の通りです。

管理権限設定 (コントロール画面、設定表示画面、コマンド設定画面、システム設定画面の操作が可能) ユーザー名(U): admin パスワード(P): admin

操作権限設定(コントロール画面、設定表示画面の操作が可能) ユーザー名(U): user パスワード(P): user

※ユーザー名の変更はできません。ご了承ください。

※パスワードを万が一お忘れになられた場合は、ネットワーク初期化ソフトをご用意していますので、 弊社営業までお問い合わせください。

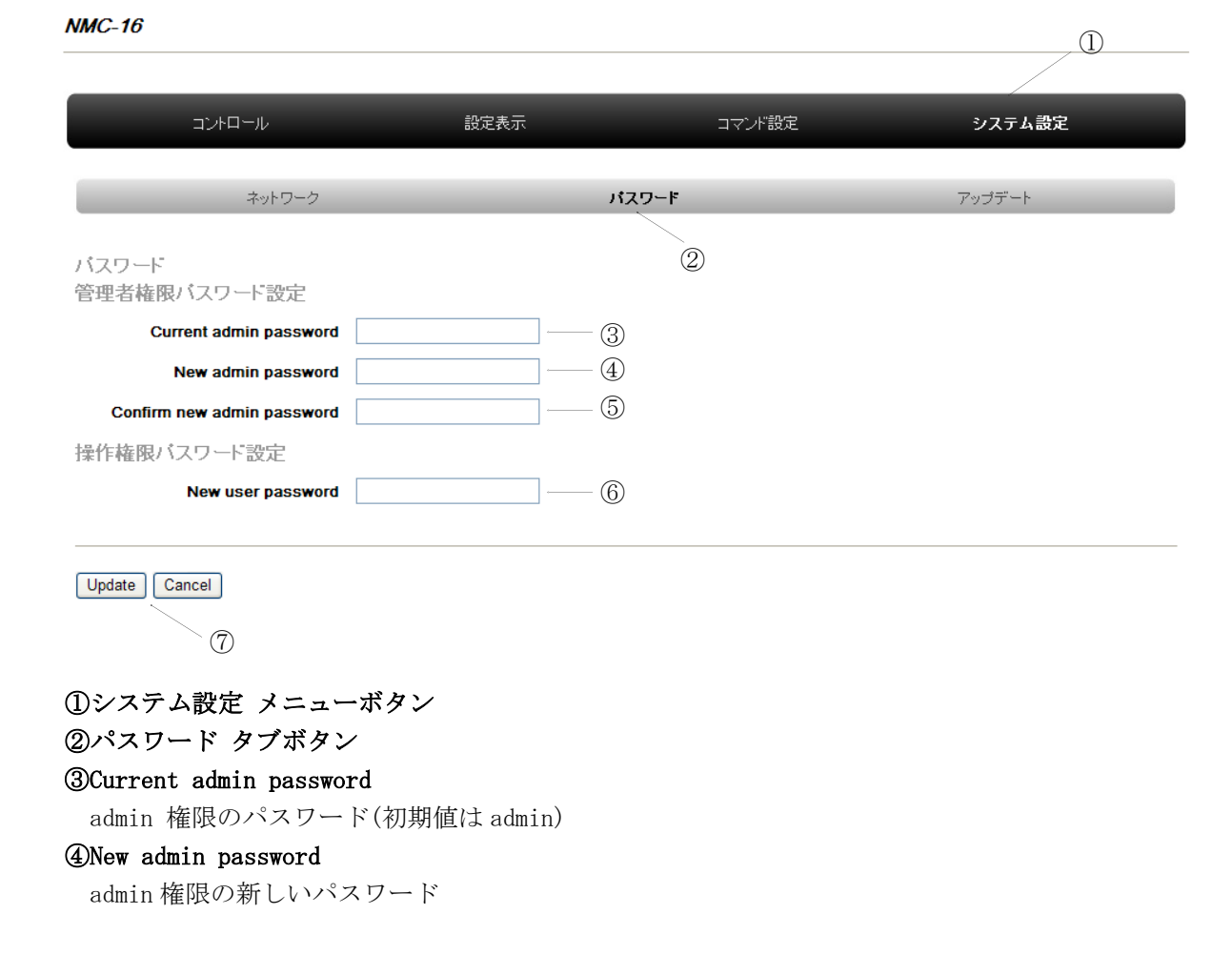

#### ⑤Confirm new admin password

admin 権限の新しいパスワード(再入力)

#### ⑥New user password

user 権限の新しいパスワード

#### ⑦Update / Cancel ボタン

Update で書き込み、Cancel ボタンで入力が全て初期化されます。

### ・下記の情報を各欄に入力後、Update を押してください。

管理権限パスワード設定:

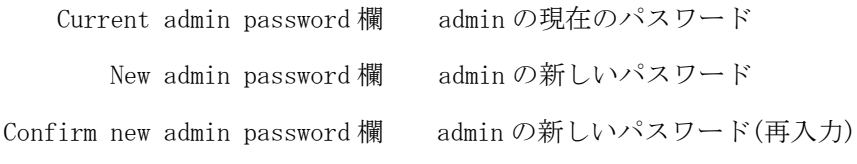

#### 操作権限パスワード設定:

New user password 欄 user の新しいパスワード

#### $NMC-16$

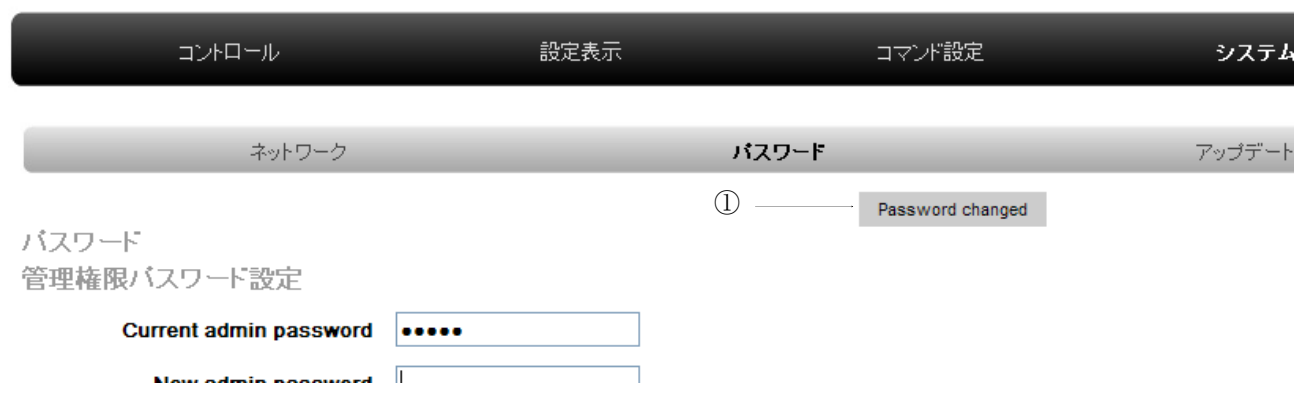

Password changed と表示されれば、パスワード変更は成功です。

#### <span id="page-11-0"></span>6.コマンドの動作

この章では、設定したコマンドを実際に動作させる方法を解説します。コマンドを動作させる方法は、本 体フロントパネルを操作する方法と、ブラウザのコントロールメニューボタンを押すことで表示される、 コントロール画面から操作する 2 つの方法があります。

※本体フロントパネルの"BSY ランプ"が点灯中(起動中・アップデート中・データ保存中・コマンド の送受信中)はスイッチの操作は行えません。

# <span id="page-12-0"></span>6-1.コントロール画面(ブラウザ)

**NMC-16** ① コントロール 設定表示 コマンド設定 システム設定 SW<sub>1</sub>  $SW<sub>2</sub>$  $SW3$  $SW<sub>4</sub>$  $SW 5$  $SW 6$ SW<sub>7</sub> SW<sub>8</sub> **SW12 SW13 SW15 SW16** SW<sub>9</sub> **SW10 SW11 SW14** ② 表示更新 | 図自動更新 5秒間隔 >  $\circled{3}$  (4) (5) NMC-16 version v1.07 **IMAGENICS** ①コントロールメニューボタン コントロール画面を表示します。 ②SW1~SW16 ボタン スイッチ 1~スイッチ 16 をブラウザ上より操作できます。

#### ③表示更新ボタン

表示を最新の情報に更新します。

#### ④自動更新ボタン

チェックをつけると表示を自動更新します。

#### ⑤自動更新時間間隔設定ボタン

自動更新の時間間隔を変更できます。

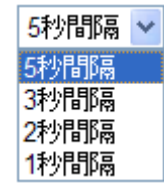

スイッチを押すことにより、オレンジ色に変化します。

操作されたスイッチに設定が書き込まれていた場合は、コマンド動作完了時に緑色に変化します。 スイッチの設定が書き込まれていなかった場合は、文字色がオレンジ色になり操作できません。

# <span id="page-13-0"></span>6-2.本体フロントパネル

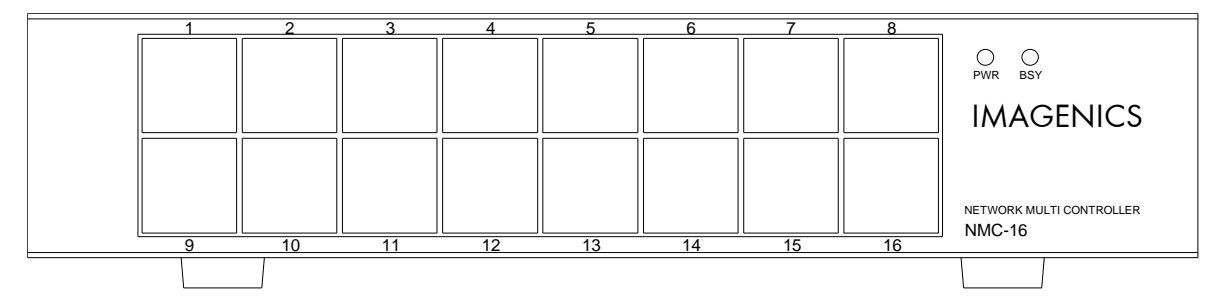

 向かって左側から、上段スイッチ 1 からスイッチ 8、下段がスイッチ 9 からスイッチ 16 になって います。シルクの数字をご確認ください。スイッチを押すことにより、操作されたスイッチに設定 が書き込まれていた場合は、まずオレンジ色に変化して、コマンド動作完了時に緑色に変化します。 スイッチの設定が書き込まれていなかった場合は、消灯します。

 オレンジ色状態のスイッチ(コマンド実行中)がパネルにある場合は、例えグループが違っても入力 は無効です。必ず全スイッチが、無点灯状態もしくは緑状態で操作を行ってください。

### <span id="page-14-0"></span> $6-3.$  外部制御コマンド

NMC-16はTCPソケット通信による外部制御に対応しています。 ポート番号は任意に指定ができます。

デフォルトポート番号 : 1400

パケット : TCP ※1

コマンドリファレンス :

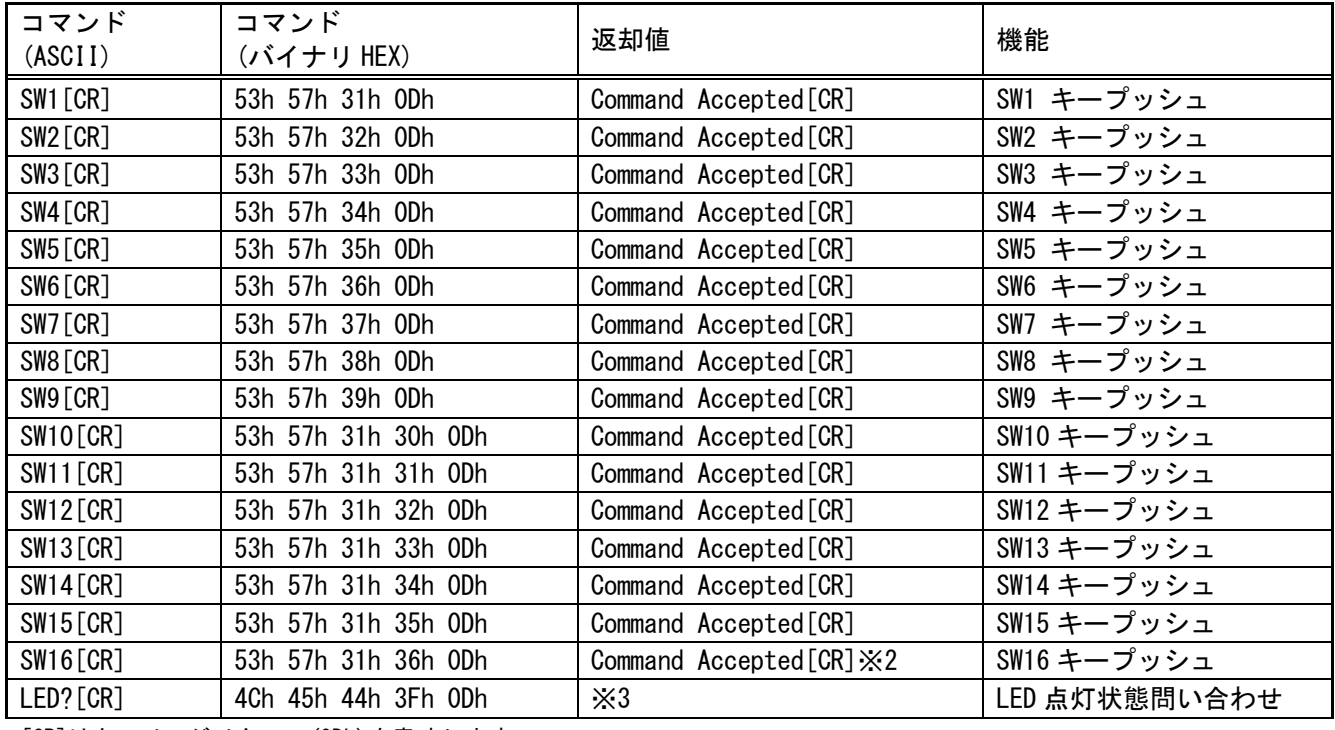

[CR]はキャリッジリターン(0Dh)を意味します。

※1 コマンド毎にソケットをCloseしてください。

#### 【例】

TCP Socket Open -> コマンド送受信 -> TCP Socket Close

※2 コマンドエラー時の返信

コマンドが無い場合 :Command Fault[CR]

SW コマンドの数値範囲外の場合 :Command Fault (SW1-16)[CR]

※3 [SW1 LED状態 (0-3)], [SW2 LED状態 (0-3)],・・・・[SW16 LED状態 (0-3)][CR] 例 0,1,2,3, 0,0,0,1, 0,0,0,1, 0,0,2,0[CR] 計32Byte(ASCII) 0 = 無点灯, 1 = 緑点灯, 2 = 赤点灯, 3 = 燈点灯

### <span id="page-15-0"></span>トラブルシューティング

- ・ネットワークに接続できない
	- ① 後面のランプは点灯していますか?
	- ・ 対向機器と電気的に正常接続すると、何も通信していなくとも必ずランプが点灯しているはずで す。点灯していない場合、ネットワーク機器の電源状態やケーブルに断線がないかをチェックし て下さい。
	- ・ ネットワーク機器を介在せずにコンピュータと本機を直結する場合、クロスケーブルを使用して 下さい。
	- ② IP ネットワーク設定は正しく設定されていますか?
		- ( • 5-1. [ネットワーク設定を](#page-9-0)参照してください )
	- ・ 不明な場合は、ネットワーク管理者にご相談下さい。

#### ・パスワードがわからなくなった。

・工場出荷設定を行います。弊社営業までお問い合わせください。

## <span id="page-16-0"></span>主な仕様

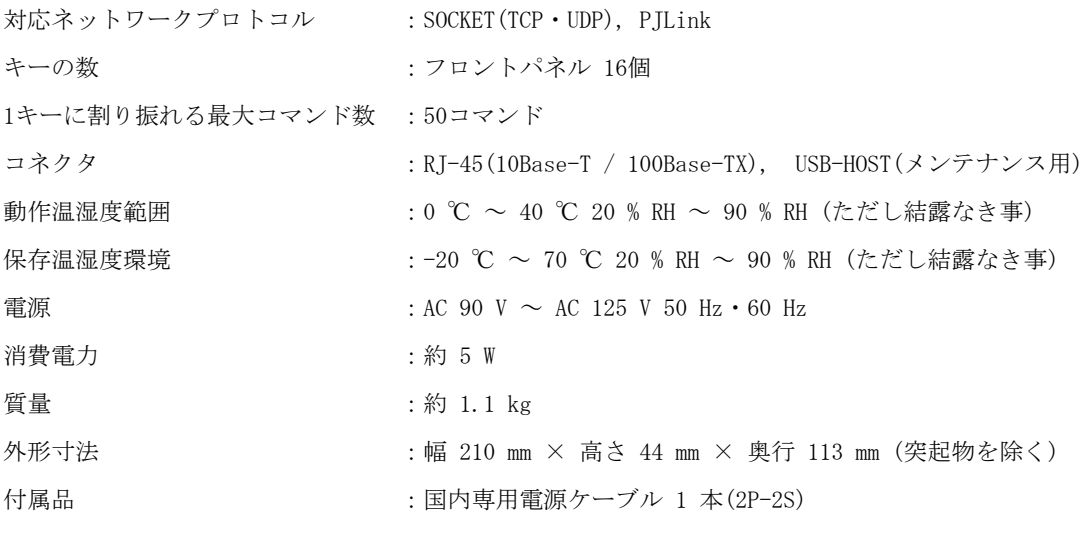

※EIA19型ラックにマウントするには別売のMK-100が必要です。

GNU GPL 適用ソフトウエアに関するお知らせ 本製品には GNU General Public License(以下「GPL」とします)の適用を受けるソフトウエアが 含まれています。 お客様は GPL の規約に基づいて、ソフトウエアの改変、再配布の権利があることをお知らせします。 This product incorporates the following software: (1) the software developed by the IMAGENICS, Co,Ltd., (2) the software developed by the Atmark Techno, Inc., (3) the software licensed under the GNU GENERAL PUBLIC LICENSE (GPL), (4) the software licensed under the GNU LESSER GENERAL PUBLIC LICENSE (LGPL), and/or, (5) open-sourced software other than the software licensed under the GPL and/or LGPL.

Windows・Microsoft Edge は、米国 Microsoft Corporation の米国およびその他の国における登録商標です。JavaScript は、Oracle Corporation 及びその子会社、関連会社の米国及びその他の国における登録商標です。Android™・Google Chrome ™ browser・Chrome™ browser は米国 Google LLC の米国およびその他の国における登録商標です。Mozilla® Firefox®・ Firefox® は、米国 Mozilla Foundation の米国およびその他の国における商標または登録商標です。その他、本書で記載さ れている会社名や商品名は、各社の商標、または登録商標です。

Copyright (c) 2021 IMAGENICS Co.,Ltd. イメージニクス株式会社 all rights reserved.

- 1. 本機は厳重な品質管理と検査を経て出荷しおりますが、万一故障または不都合がありましたら当社 営業窓口でご相談ください。
- 2. 正常な使用状態で本機に故障が発生した場合は、当社の保証書定められ条件って修理います。ただ し、本機の故障誤動作不都合あるいは停電など外部要因により利用の機会を逸したため生じ損害な どの付随的損失補償につきましては、当社は一切責任を負いかねますので、あらかじめご了承くだ さい。
- 3. 本書および本機は改良のため、将来予告なく変更することがあります。
- 4. 本書の著作権はイメージニクス株式会社に帰属します。本書の一部または全部をイメージニクス株 式会社から事前許諾を得ることなく転載することはお断り申し上げます。
- 5. 本書の内容については、万全を期し作成しましたが、万一誤り、記載もれなどお気づきの点がござ いましたら当社営業窓口までご連絡ください。
- 6. 本機のファームウェア およびハードウェアに対して、リバースエンジニアリング等の手法によっ て内部を解析し利用することはお断り申し上げます。
- 7. 乱丁本、落丁本の場合はお取替えいたします。

仕様及び外観は改良のため予告なく変更することがありますので、予めご了承ください。

# 製造元 イメージニクス株式会社

製品に関するお問い合わせは下記サポートダイヤルにて承ります。 フリーダイヤル 0120-480-980(全国共通) 東日本サポート TEL 03-3464-1418 西日本サポート TEL 06-6358-1712

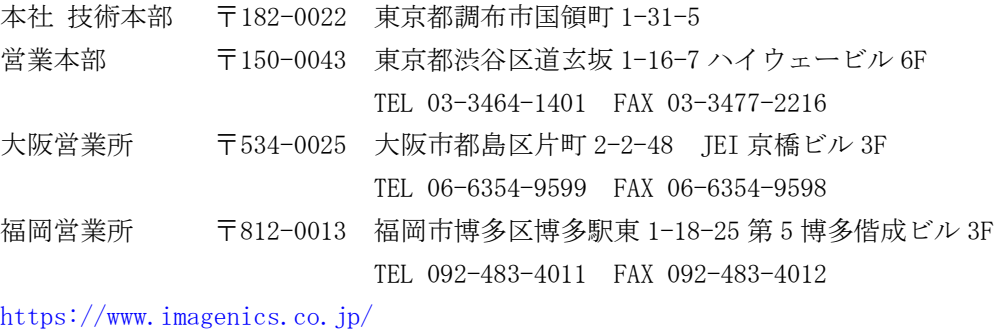

23080K V1.7